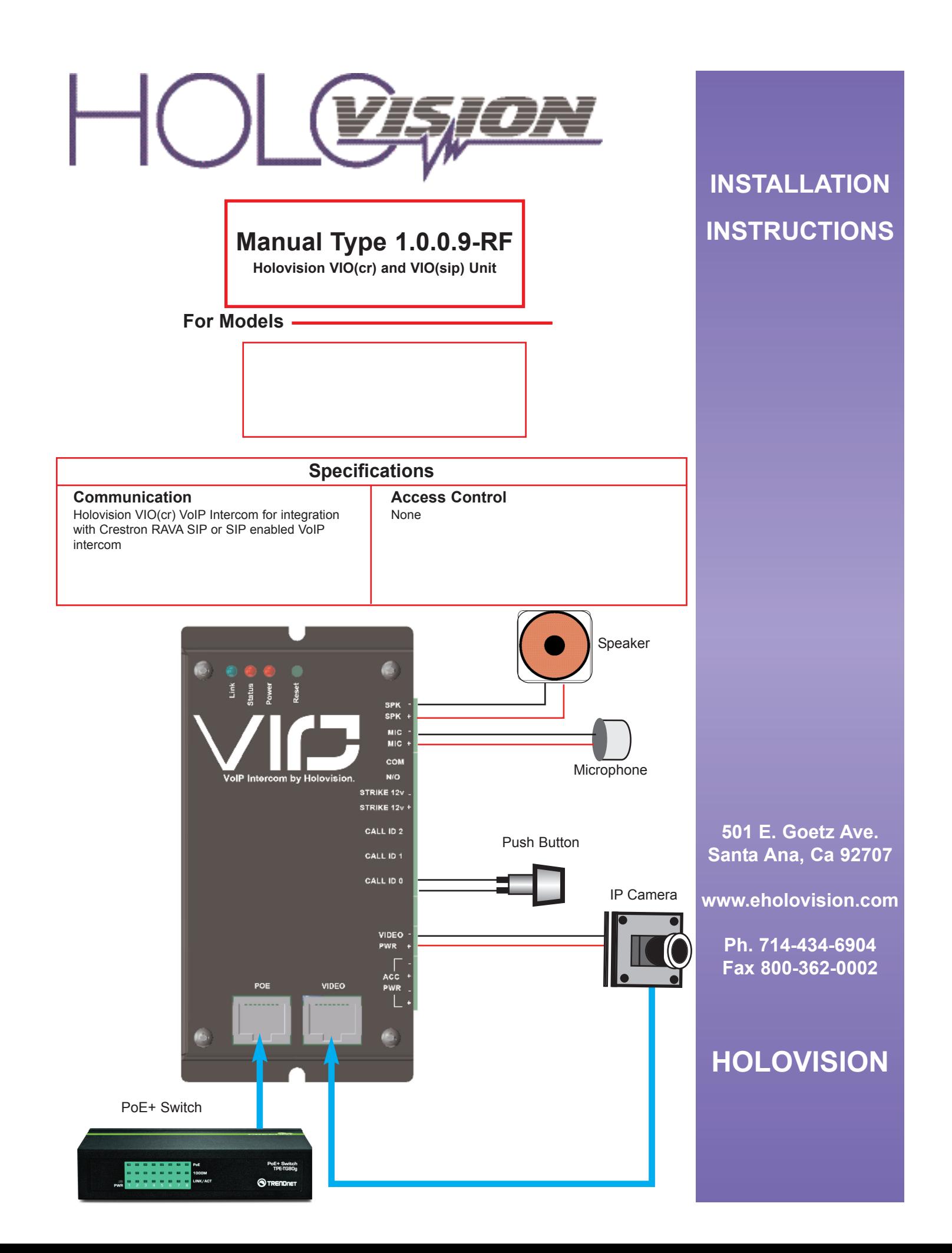

## **VIO(sip) QUICK START**

- 1. Plug the device into network. Device will speak its IP.
- 2. Navigate to device IP on web browser.
- 3. Under Configuration please enter the required SIP settings

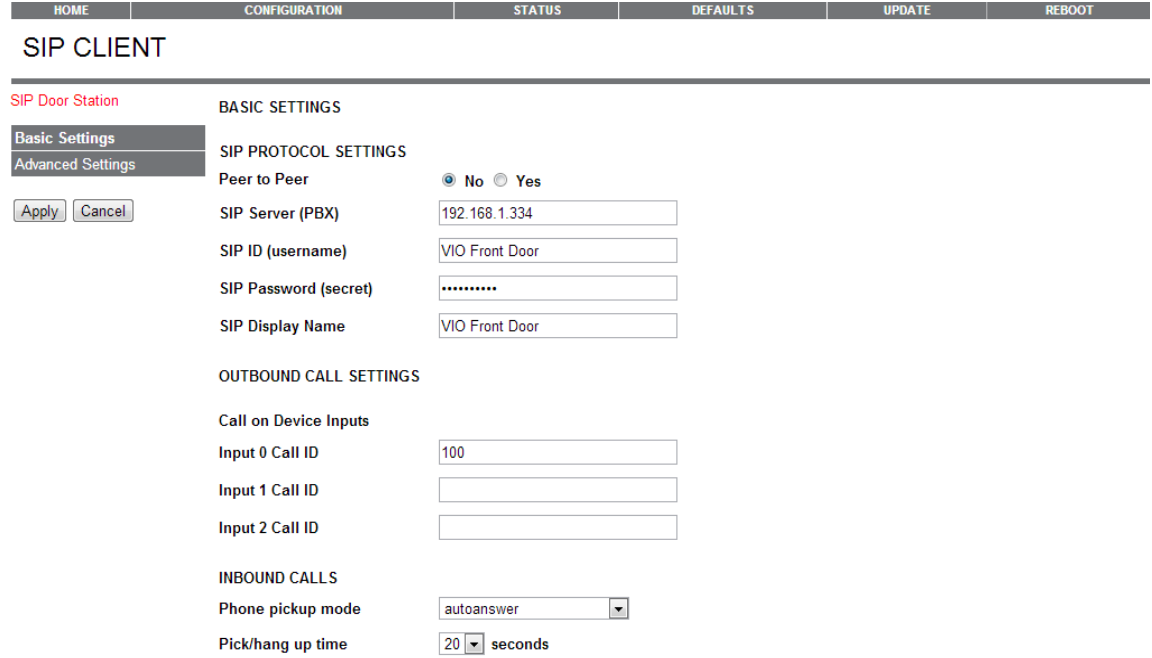

4. Configure the audio settings.. Although full duplex and half duplex are an option, these settings do not perform best in all scenarios. As a recommendation you can experiment for the best audio settings. AUDIO SETTINGS BELOW ARE ONLY A RECOMENDATION

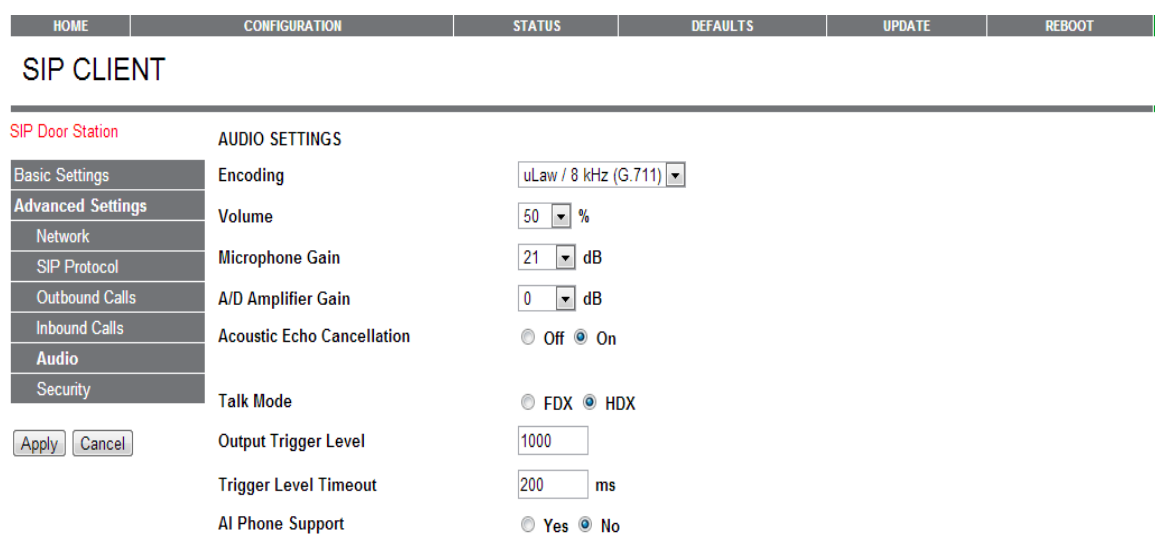

5. Configure the relay settings under inbound calls. Configure the powered relay and also the dry contact closure; chose any 2 to 4 digit code.

Note: By configuring the request to exit feature. You can trigger either relay 1 or 2 by doing so.

6. Once the device has been configured you can initiate the call by pressing on the button.

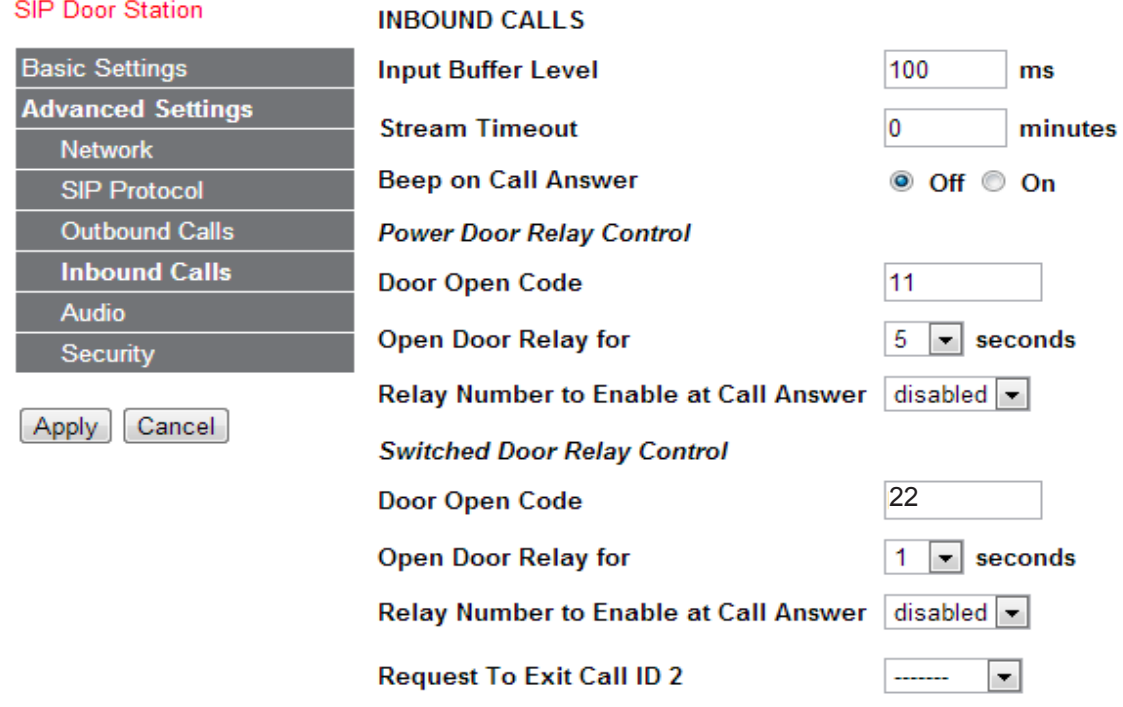

## **VIO(cr) RAVA SIP Quick Start**

- 1. Plug the device into the network. Device will speak it's IP address.
- 2. Navigate to device IP on a web browser.
- 3. Under "Configuration" please enter SIP ID for the name to be displayed, and enter the extension of the Main RAVA Touchscreenunder "**Input Call ID 0 Default is CALL:CRESTRON"**

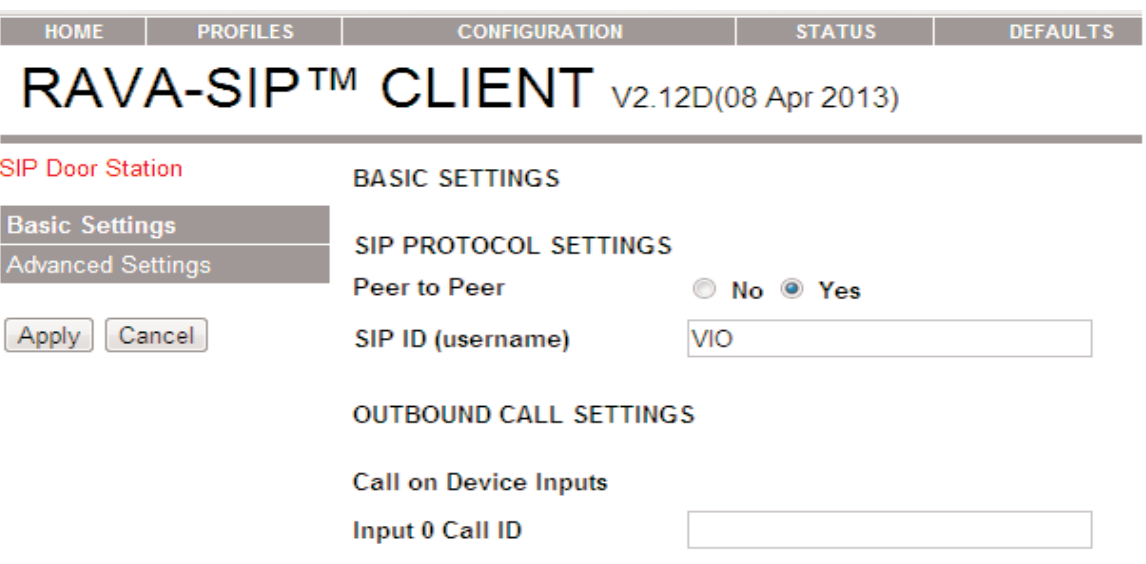

**\*Note out of the box the "CALL:CRESTRON" default will ring all touchpanels in the CRESTRON call group.**

4. Configure the Audio setiings. **Note:RAVA Operation has been designated to "Push to Talk" (PTT) from Crestron and only this operation will be supported.** Although full duplex and half duplex are an option, these settingdo not perform best in all senarios. As a recommendation you can experiment for the best audio settings.

**AUDIO SETTING BELOW ARE ONLY A RECOMMENDATION**

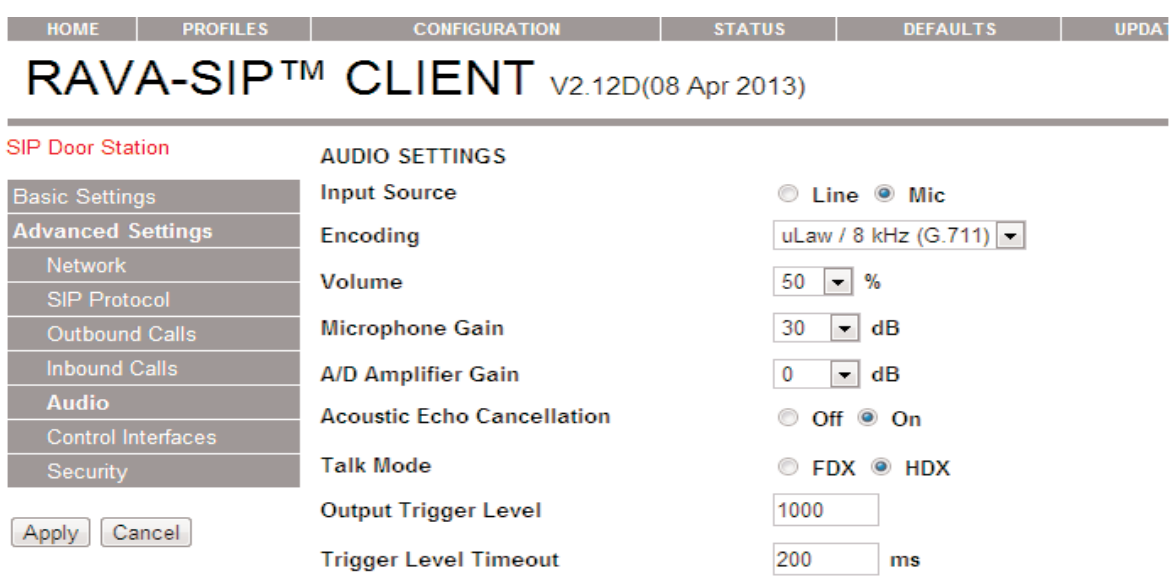

- 5. Configure the relay setting under "Inbound Calls". Configure the powered relay and the dry contact closure. Choose any 2 to 4 digit combination **Note; By configuring the request to exit feature you can configure for either relay.**
- 6. Once the device has been configured you can initiate the call by pressing the button

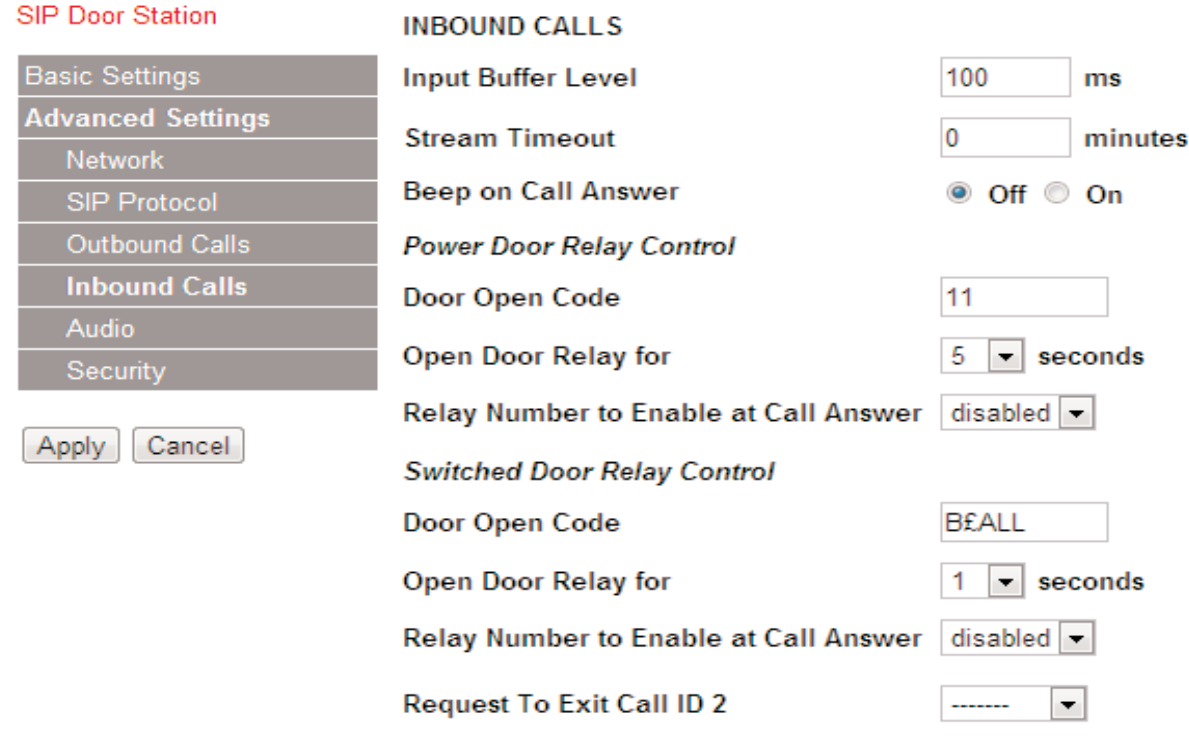

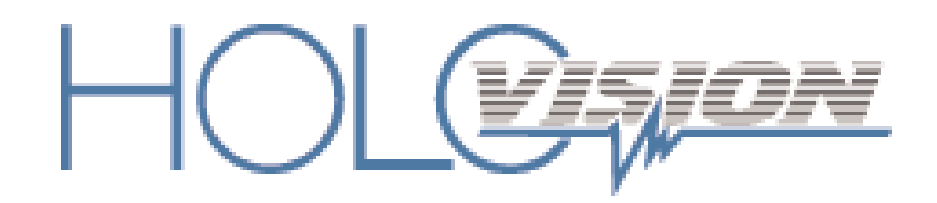

501 E. Goetz Ave. Santa Ana, Ca 92707

Ph. 714-434-6904 Fax 800-362-0002

www.eholovision.com